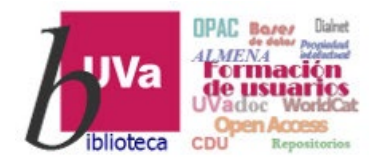

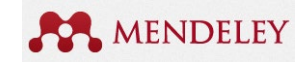

Tema 5.2.1

# Gestión de la información Gestor bibliográfico: Mendeley

### **Recursos de Información para Doctorandos**

Gestor bibliográfico: Mendeley by Azucena Stolle i[s licensed under a Creative Commons Reconocimiento-NoComercial 4.0](http://creativecommons.org/licenses/by-nc/4.0/) 

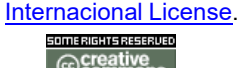

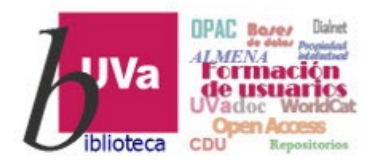

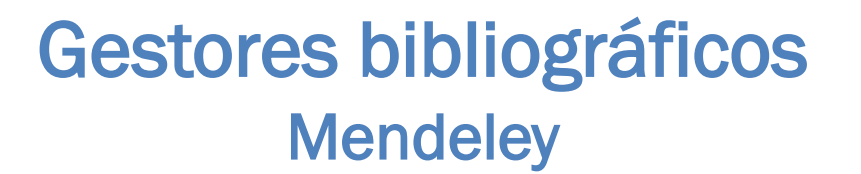

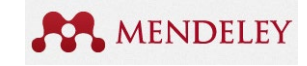

### Qué es Mendeley:

- $\checkmark$  Mendeley Free versus Institucional
- $\checkmark$  Mendeley Desktop / Mendeley Web
- $\checkmark$  Configuraciones generales
- $\triangleright$  Crear Biblioteca:
	- $\checkmark$  Añadir o Importar referencias
	- $\checkmark$  Organizar la bibliografía
	- $\checkmark$  Anotar documentos
- $\triangleright$  Insertar citas y bibliografía en un documento

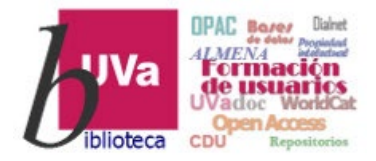

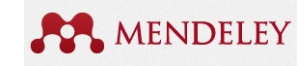

### Gestores bibliográficos **Mendeley**

**B** MENDELEY es un gestor gratuito que también tiene una versión de suscripción (MIE institucional) con más capacidad de almacenamiento

### Utilidad …

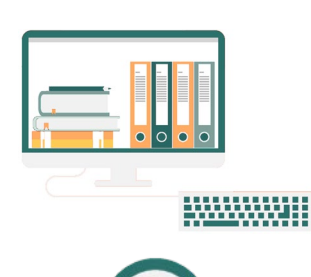

Para **almacenar**  referencias

bibliográficas y sus textos completos.

Para gestionar y **organizar** nuestras referencias bibliográficas.

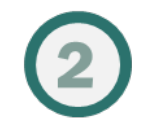

Para gestionar y **organizar** nuestras referencias bibliográficas.

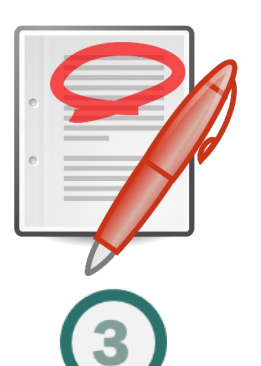

Para **anotar, subrayar** y trabajar con el texto completo de las referencias bibliográficas.

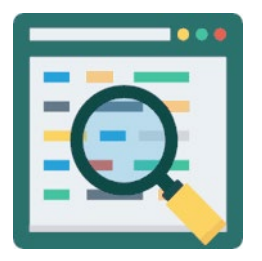

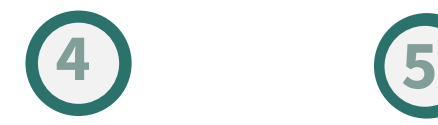

Para buscar y **recuperar** las referencias bibliográficas.

#### **Referencias**

- Baeza-Yates, R.: Castillo, C.: Graells, E. (2008), Características de la web chilena 2007. // Technical Report, Center<br>for Web Research, University of Chile.
- Baporikar, M.; Salvi, S.; Sowany, V.; Sakhare, N. S. (2015). An approach towards news alert systems. // International Journal of Computer Science and Mobile Computing. 4:11 (noviembre 2015) 159-163.
- Blázquez Ochando, M. (2013a). Sistemas de recuperación e internet: Metadescripción, procesamiento, webcrawling,<br>técnicas de consulta avanzada, hacking documental y posicionamiento web. // Madrid: mblazquez.es
- Blázquez Ochando, M. (2013b). Desarrollo tecnológico y documental del webcrawler Mbot: prueba de análisis web de la universidad española. // XIII Jornadas Españolas de Documentación Fesabid. (mayo 2013).
- Blázquez Ochando, M. (2017). Método para el estudio de la producción informativa: Medios digitales de Portugal. // Transinformação, 29:1

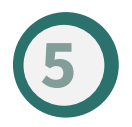

Para incorporar **citas y referencias** a los textos de nuestros trabajos académicos.

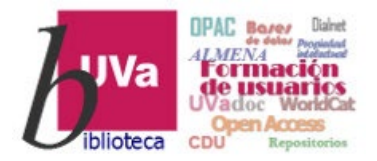

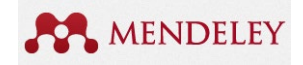

### Gestores bibliográficos Mendeley Desktop / Web

Unirse a Mendeley institucional (MIE) de la UVa es un proceso automático desde ordenadores con IP Uva -> un único acceso mediante IP Uva garantiza un año completo de Mendeley Institucional <sup>a</sup> partir de esa fecha, sin necesidad de volver <sup>a</sup> entrar desde la Uva en ese periodo. La renovación es automática si volvemos a conectarnos un año después a través de la Uva.

[Mendeley](https://www.mendeley.com/) tiene una aplicación web y una aplicación local:

- Mendeley Desktop*:* la aplicación local *que se instala en el ordenador*
- Mendeley web*: accesible desde cualquier sitio a través de internet*

### Se pude trabajar indistintamente en modo local o vía internet, pero…

Deben **is incronizarse!!** después de cualquier cambio para tener siempre la bibliografía actualizada estemos donde estemos.

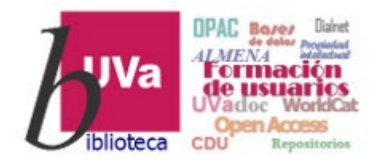

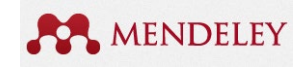

### Gestores bibliográficos Mendeley Institucional

### *Las características* de Mendeley Institucional son las siguientes:

100 GB de almacenamiento de documentos a texto completo (2 GB en la versión gratuita)

Nº ilimitado de grupos de trabajo privados (máximo de 5 grupos de trabajo en la versión gratuita)

Hasta 100 usuarios por grupo de trabajo (hasta 25 usuarios en la versión gratuita)

100 GB de almacenamient o en grupos de trabajo (100 MB en la versión gratuita)

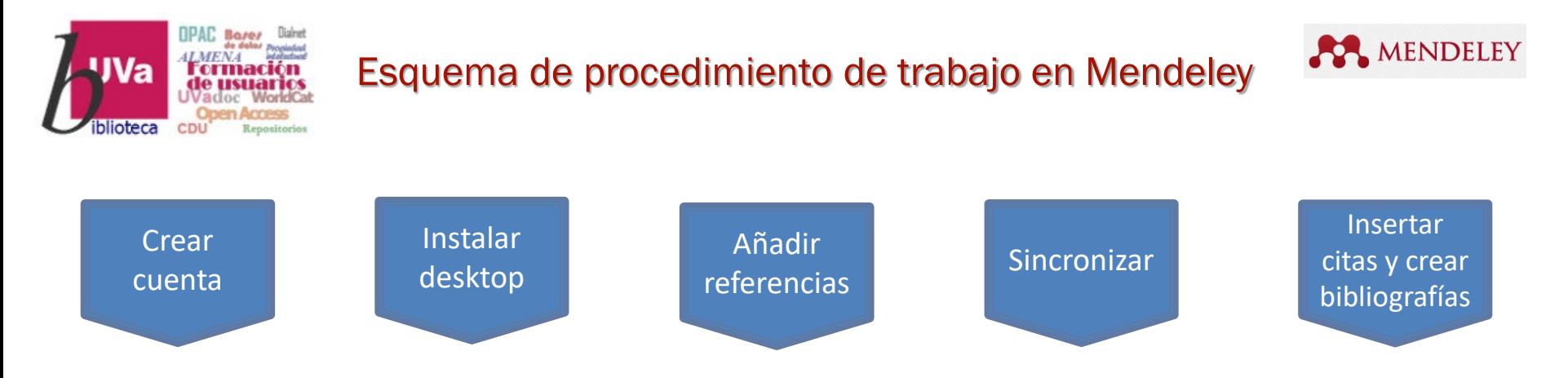

- 1. Crear una cuenta en Mendeley web: <http://www.mendeley.com/>.
- 2. Instalar en el ordenador la aplicación Mendeley Desktop.

### 3. Añadir referencias bibliográficas

- $\triangleright$  *Manualmente*: rellenando los campos de autor, título, etc,
- Automáticamente:
	- Importar referencias desde bases de datos o catálogos de biblioteca
	- Instalar el "Web importer" en el navegador ([https://www.mendeley.com/reference-management/web-importer/\)](https://www.mendeley.com/reference-management/web-importer/) para capturar referencias directamente de internet
	- Importar o arrastrar al escritorio de Mendeley un fichero en formato BibTexT o RIS
	- Arrastrar al escritorio de Mendeley un pdf guardado nuestro ordenador Video de ayuda de Elsevier: <https://www.youtube.com/watch?v=BdOrncz0NYQ>
- 4. Sincronizar la aplicación local-desktop con la web **ijiSIEMPRE!!!**
- 5. Insertar las citas y la bibliografía final en nuestros trabajos o documentos, previa instalación del plug-in para word u OpenOffice.

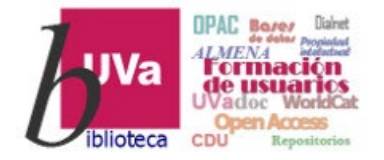

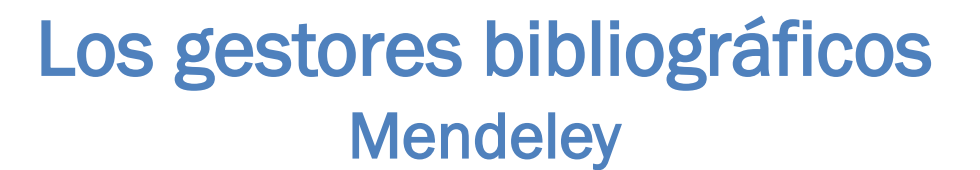

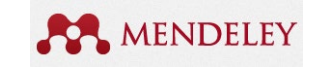

# CREAR UNA CUENTA Y DESCARGAR L APLICACIÓN DESKTOP

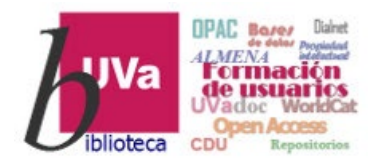

### Los gestores bibliográficos Mendeley – Aplicación web

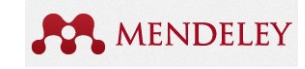

Aplicación web para registrarse (Crear Cuenta) y **descargar** la aplicación local en el ordenador.

Ventajas: podremos consultar, añadir o eliminar registros bibliográficos desde cualquier ordenador conectado a internet. Al sincronizar el ordenador personal, tablet o móvil, la aplicación web se actualizará automáticamente

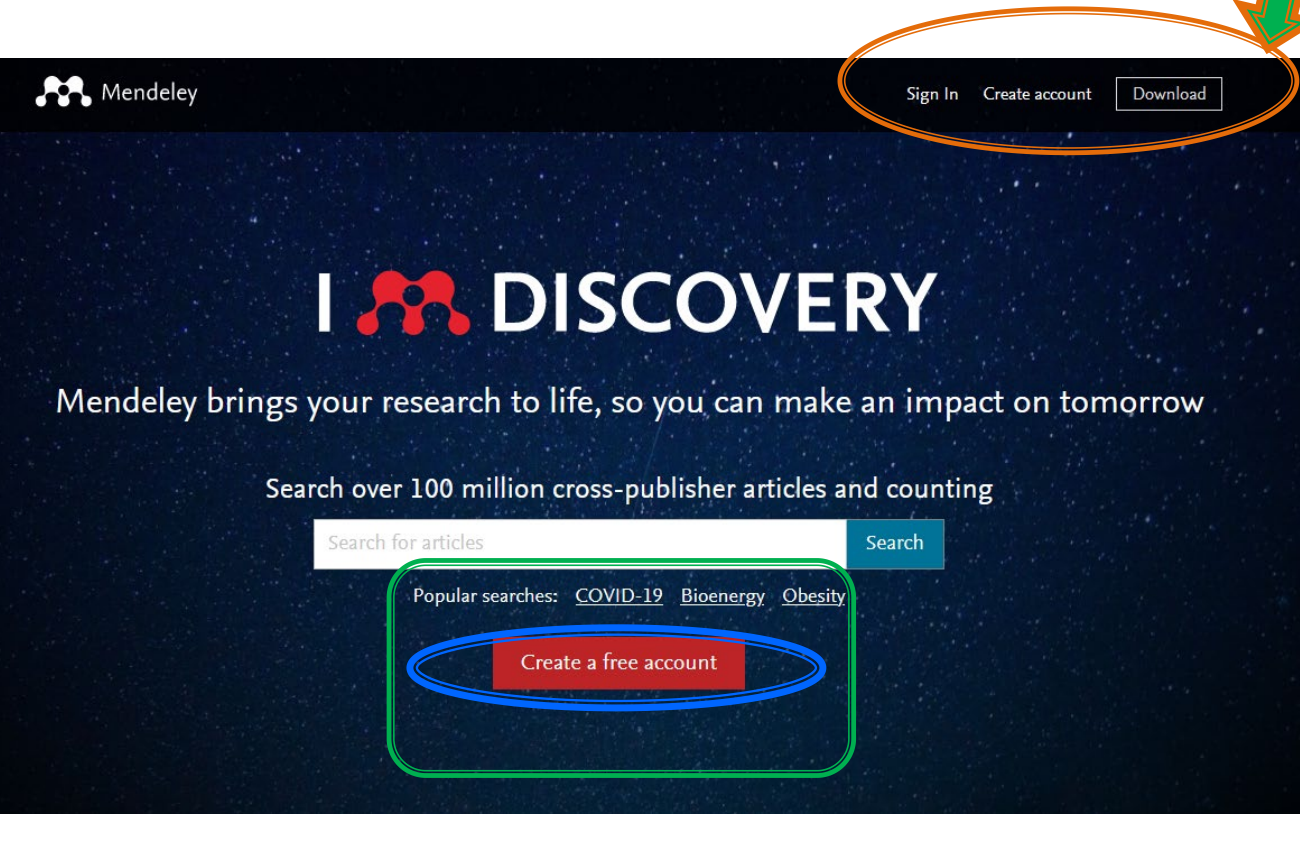

<span id="page-8-0"></span>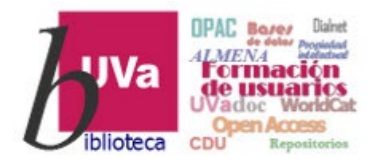

### Gestores bibliográficos Mendeley – Registro

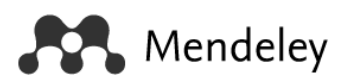

El registro puede hacerse con cualquier cuenta de correo. Luego dar a Continuar para elegir password etc.

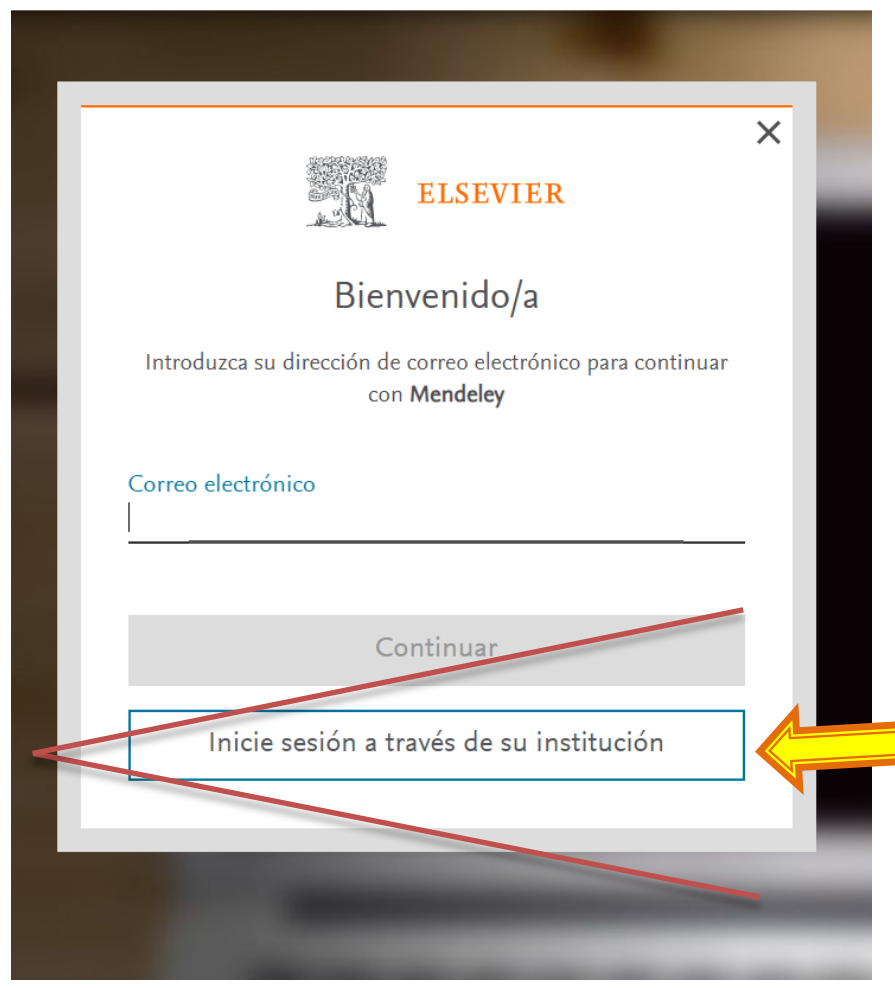

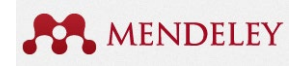

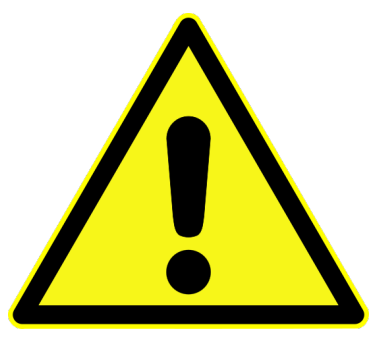

¡OJO! Si os registráis mediante esta opción institucional, solo podéis hacerlo con el correo UVa (esta vía NO INCLUYE otras opciones de correo)

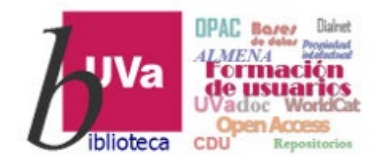

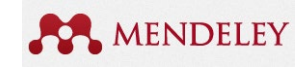

### Gestores bibliográficos Mendeley - Registro

Mendeley Mendeley ysu relación con la base de datos Scopus Si tienes registro en Scopus con el correo institucional UVa NO es necesario que te registres nuevamente en Mendeley. El login y password de Scopus te sirven para entrar en Mendeley y empezar a usarlo y viceversa: si tienes registro en Mendeley, las mismas claves te sirven para Scopus

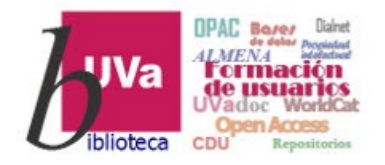

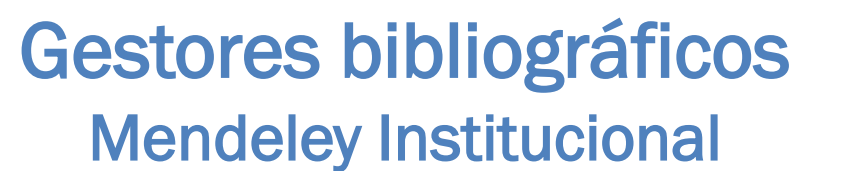

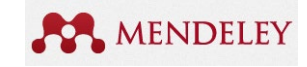

### *¿Y si ya estamos registrados en Mendeley con una cuenta Gmail, Hotmail, Yahoo….?*

No la cambies… Simplemente conéctate a Mendeley desde un dispositivo conectado a la wifi de la Uva, y automáticamente serás miembro de Mendeley Institucional. Pero recuerda que no podrás iniciar sesión por vía institucional ([diapositiva](#page-8-0) 9).

La renovación en Mendeley Institucional se hará automáticamente cada vez que se accede desde un ordenador de la universidad o un dispositivo conectado a la wifi UVa

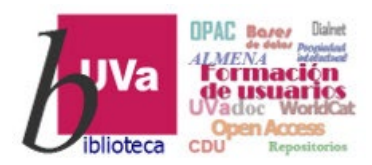

### Gestores bibliográficos Mendeley - Registro

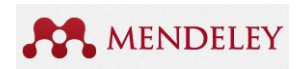

### ¿Y cómo confirmamos que de verdad tenemos el plan institucional en Mendeley?

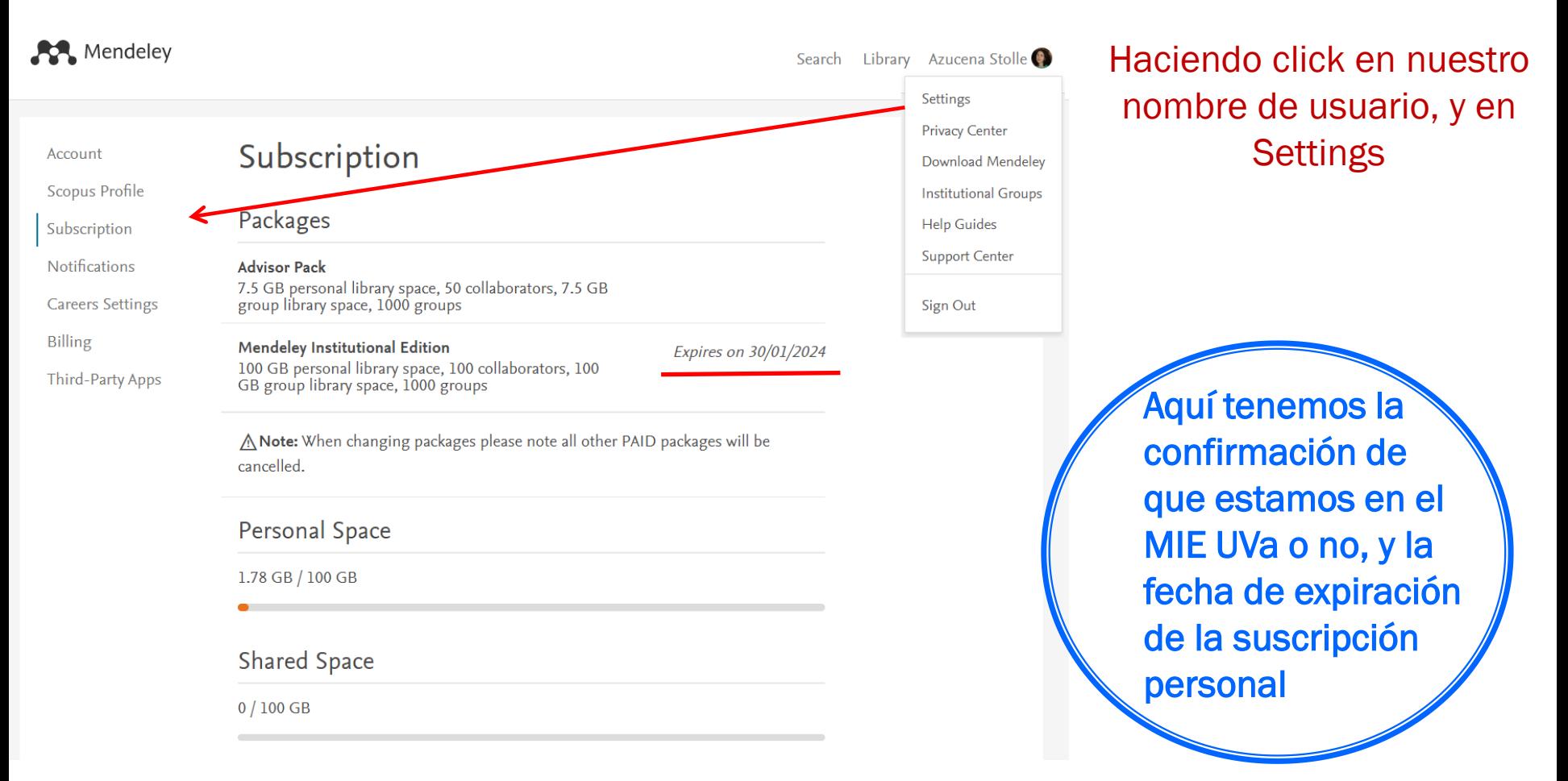

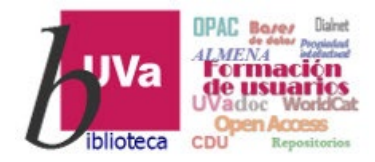

## Gestores bibliográficos Mendeley – Aplicación web

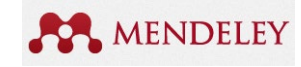

El segundo paso es descargar la aplicación e instalarla en el ordenador.

Ventajas: podremos consultar, añadir o eliminar registros bibliográficos desde varios ordenadores conectados a internet.

Al sincronizar el ordenador personal, la aplicación web se actualizará automáticamente y los resultados estarán disponibles otra vez en todos los dispositivos

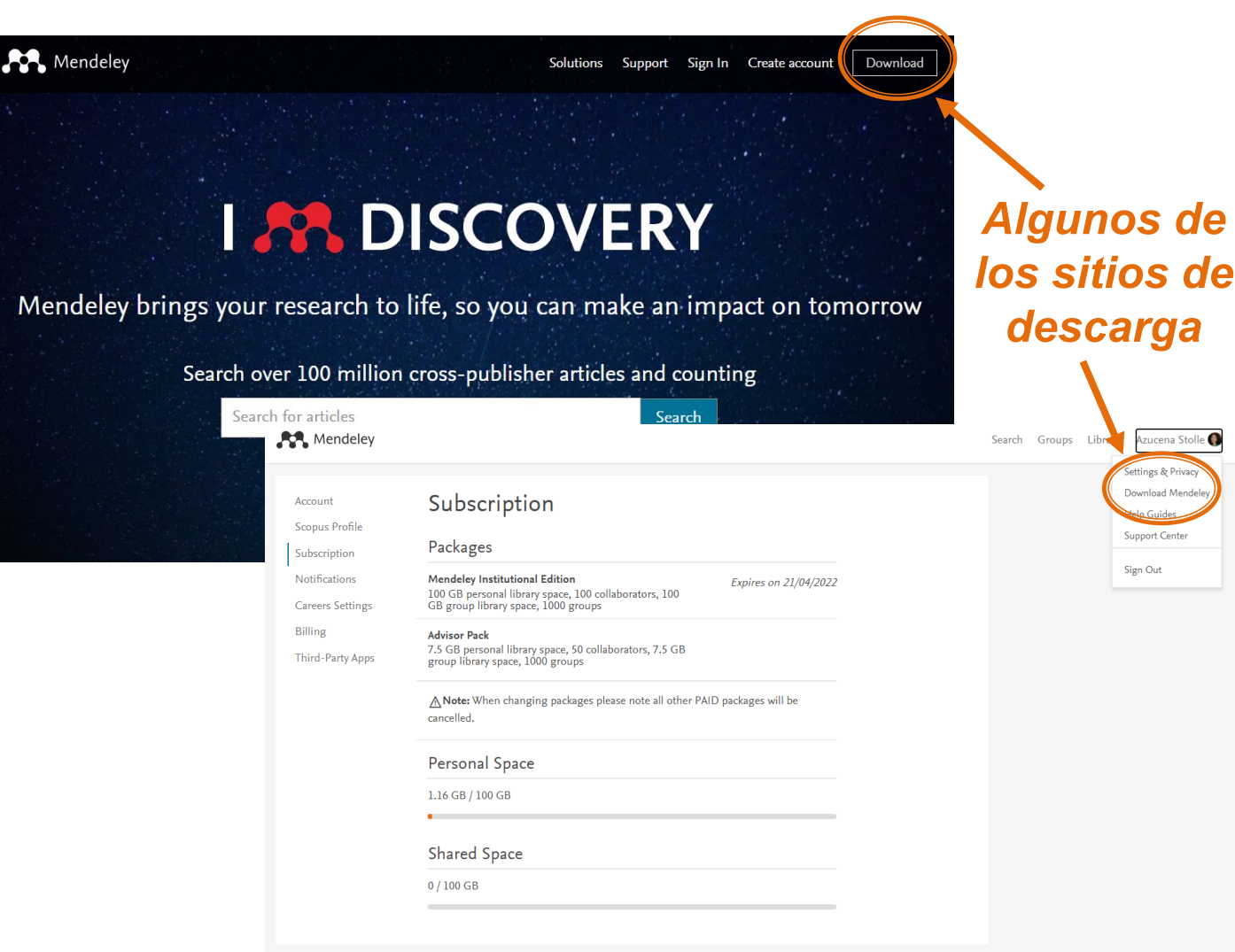

Mendeley Supports Responsible Sharing > Learn how you can share

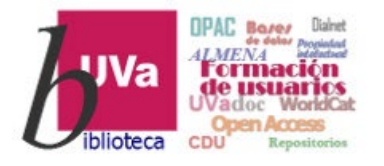

### Los gestores bibliográficos Mendeley – Aplicación Desktop

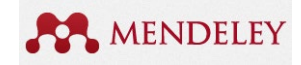

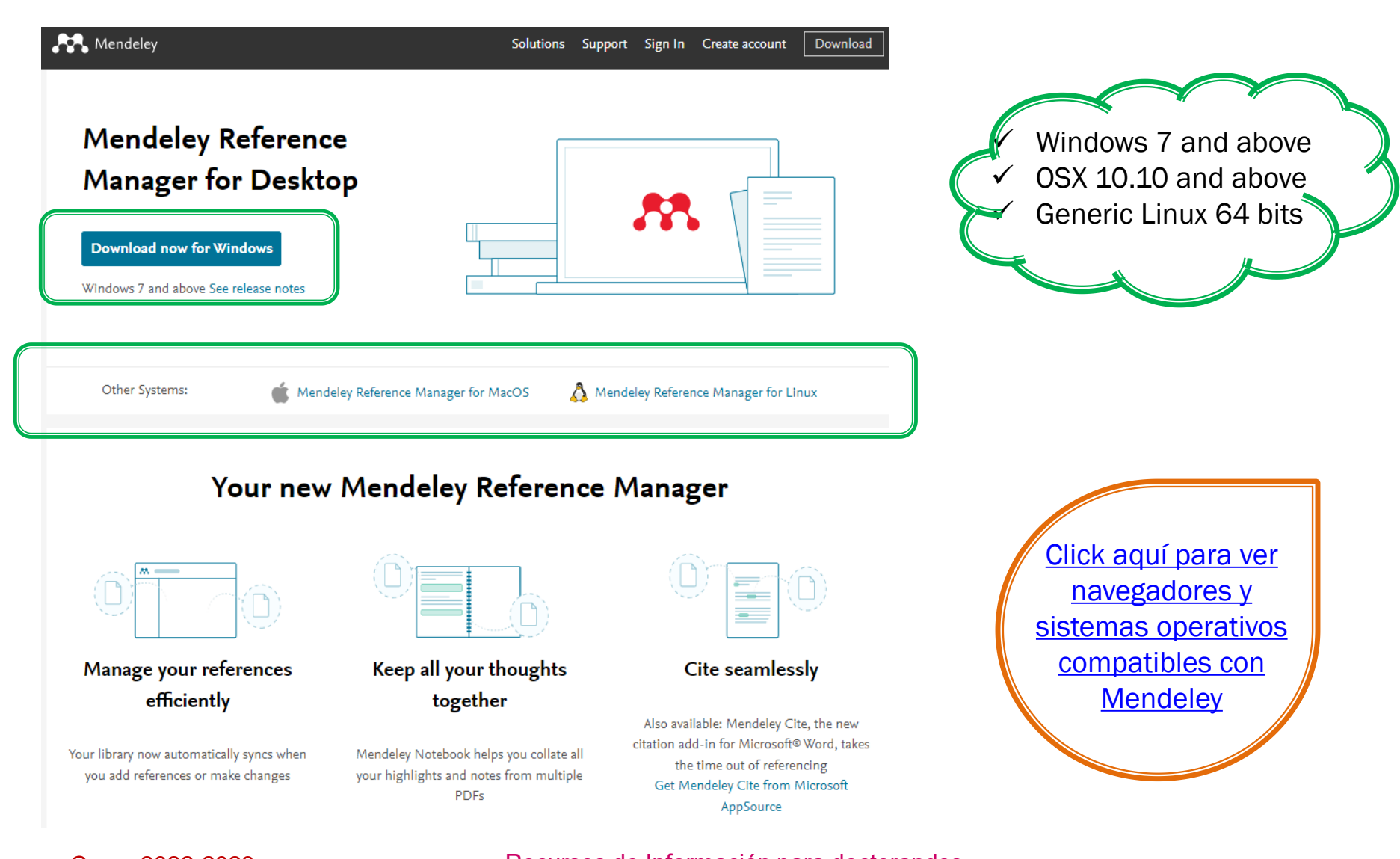

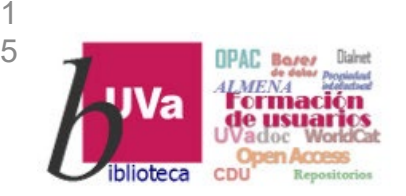

## Los gestores bibliográficos Mendeley – Web importer Instalar el Web Importer

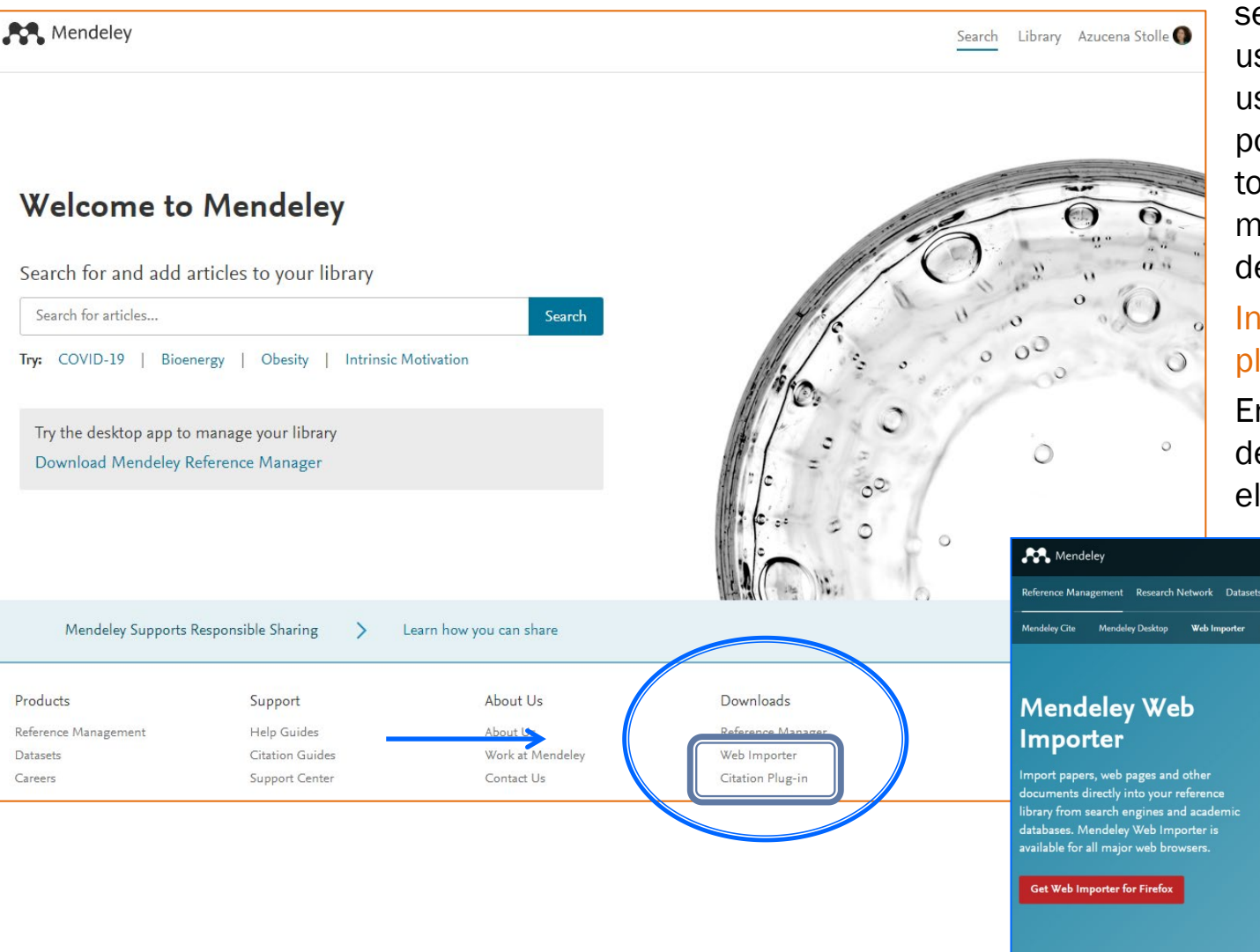

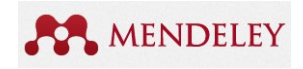

según el Navegador que usemos habitualmente (si usamos varios navegadores podemos instalarlo en todos ellos). Esta imagen muestra cómo hacerlo desde Mendeley Web.

### Instalar también el Citation plugin.

En el Desktop, pueden descargarse también desde el Menú TOOLS.

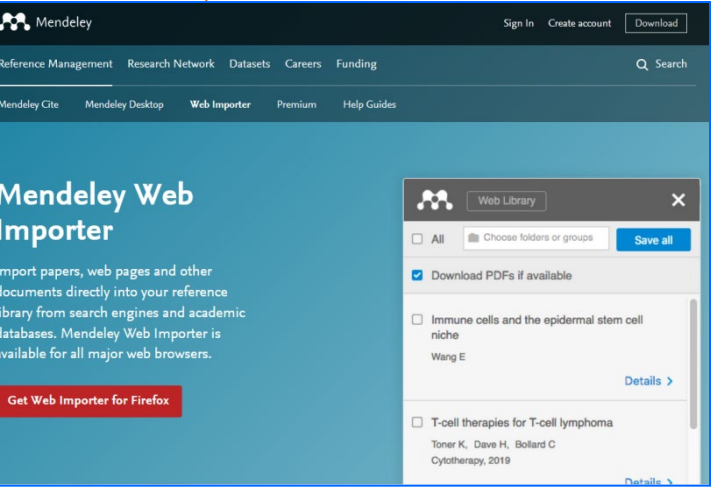

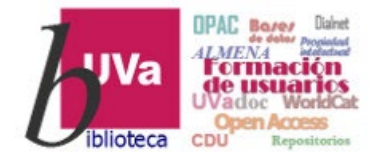

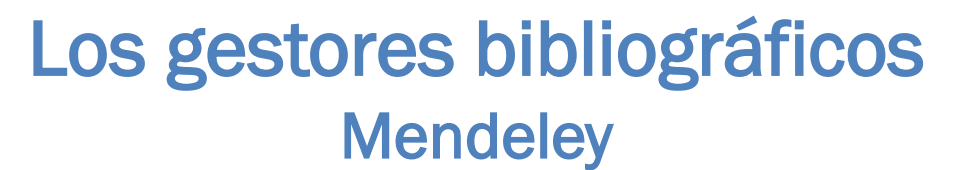

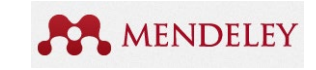

# DESCRIPCIÓN BÁSICA DE S ESCRITORIC DESKTOP Y WEB

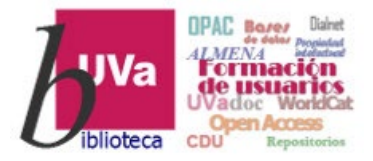

### Gestores bibliográficos Mendeley – Aplicación Web

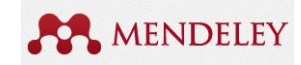

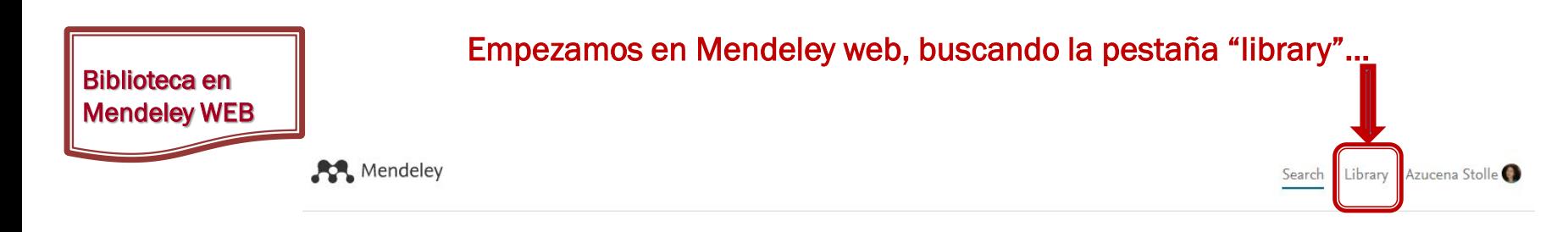

### **Welcome to Mendeley**

Search for and add articles to your library

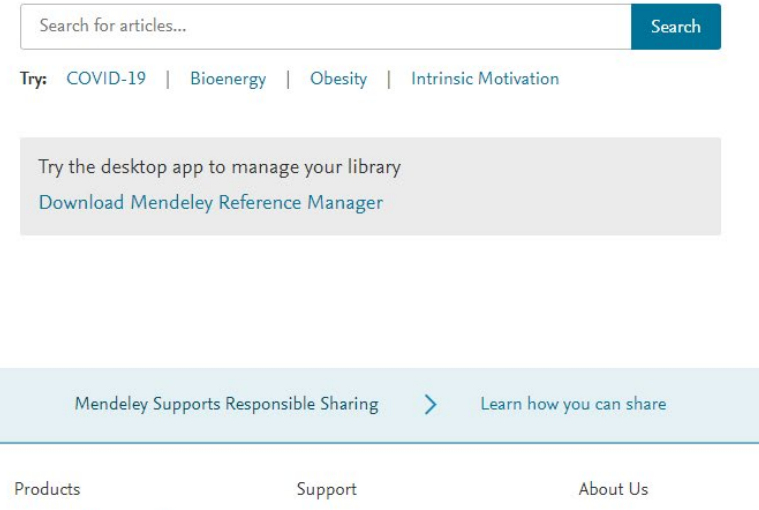

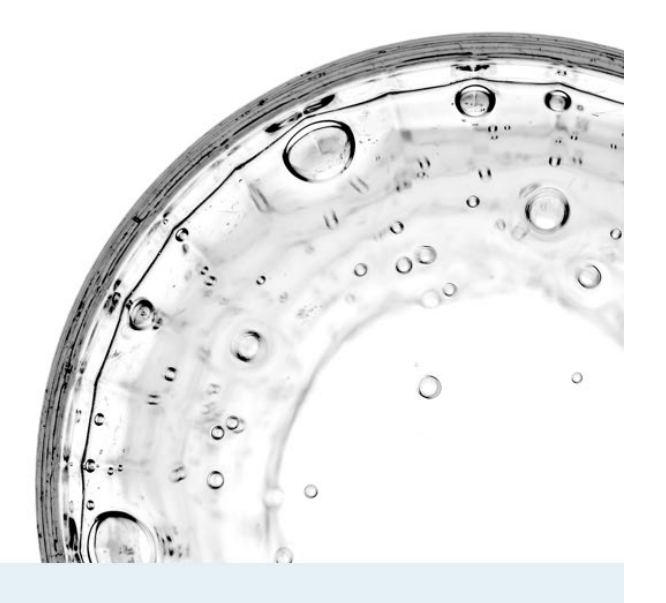

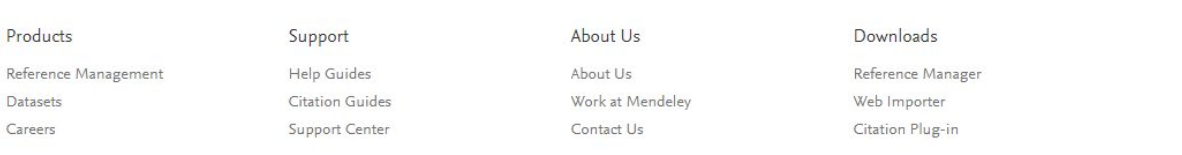

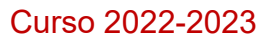

Dat

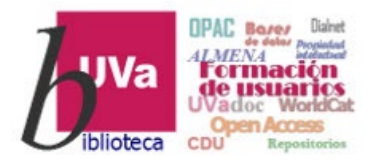

Biblioteca en Mendeley WEB

### Gestores bibliográficos Mendeley – Aplicación Web

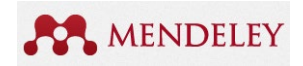

Descripción de las opciones del Gestor bibliográfico en Mendeley Web. Se pueden añadir referencias y gestionar su organización en carpetas o colecciones, crear grupos públicos o privados… y posteriormente editar.

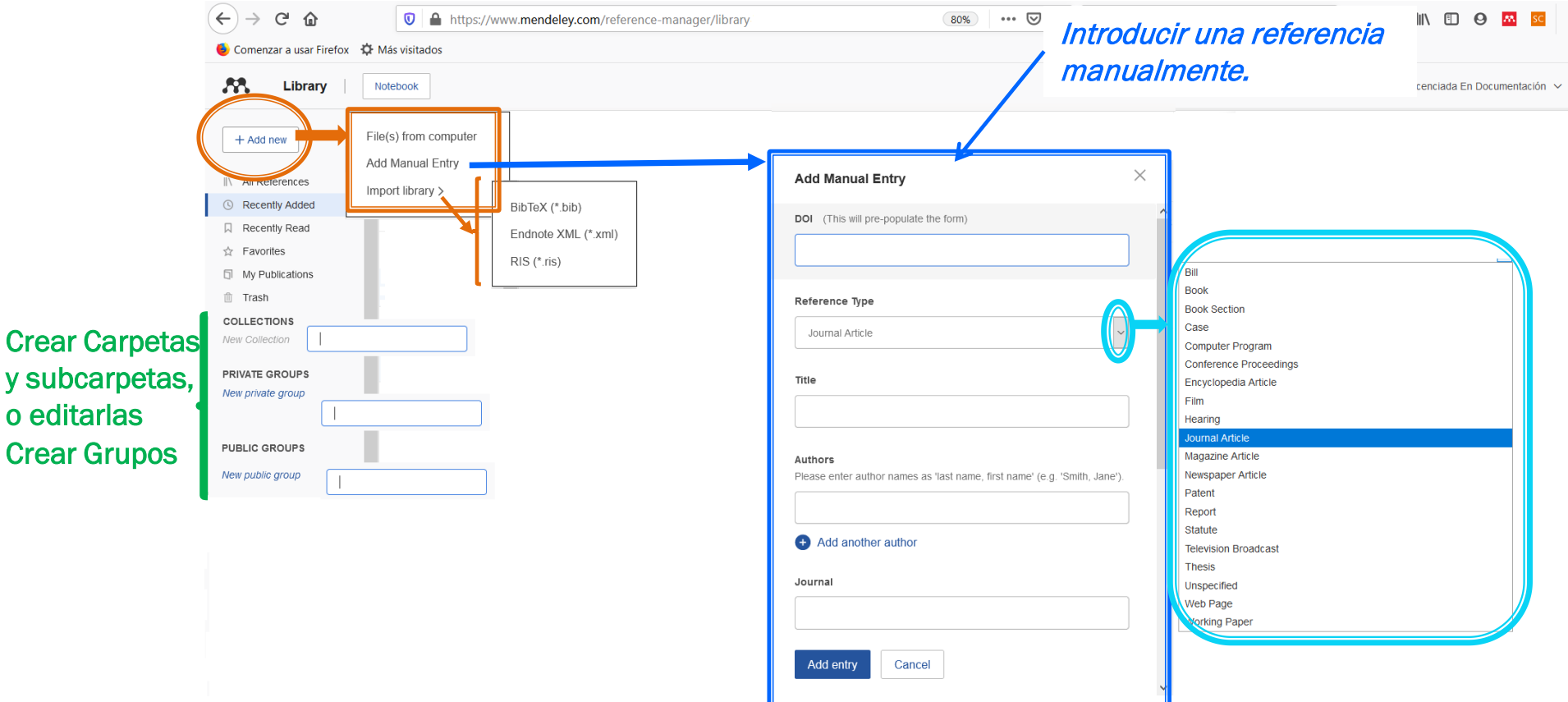

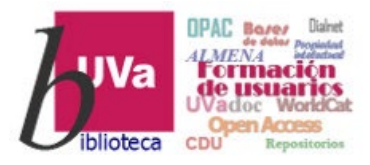

Aplicación local del ordenador

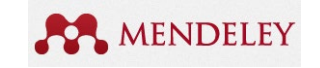

### Gestores bibliográficos Mendeley – Aplicación Desktop

La aplicación local tiene el mismo aspecto que la versión online, salvo por las opciones del menú superior

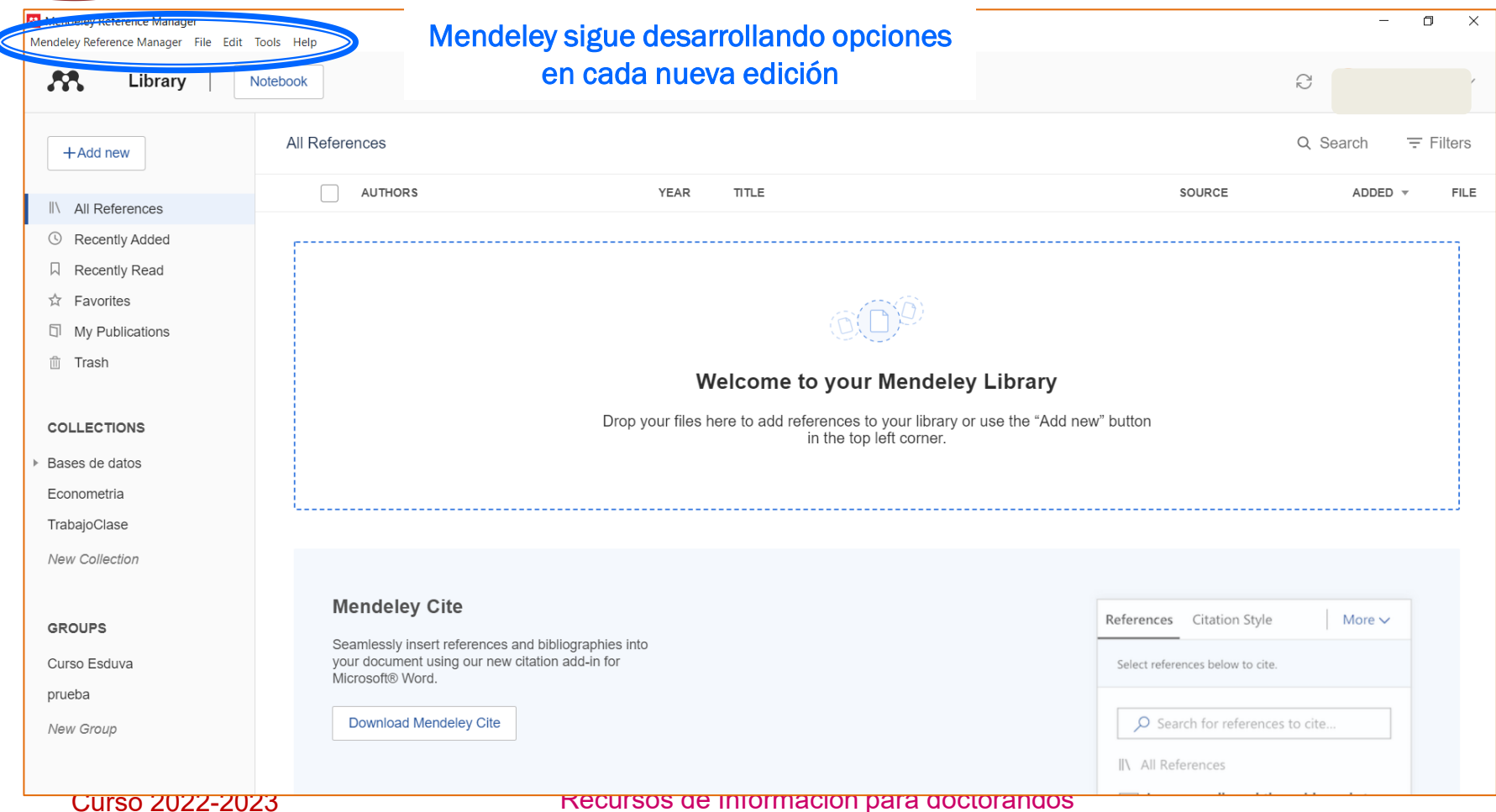

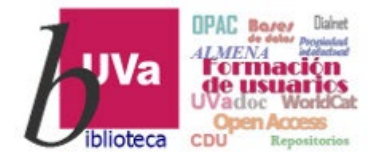

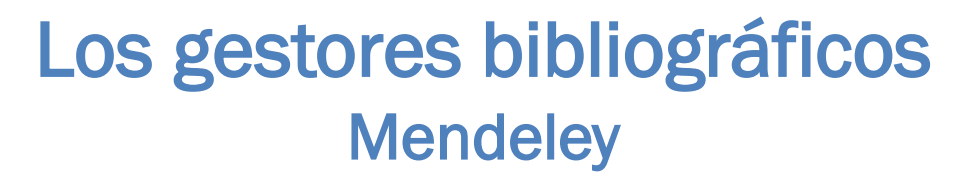

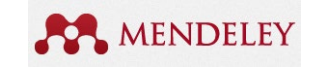

# EMPECEMOS A TRABAJAR

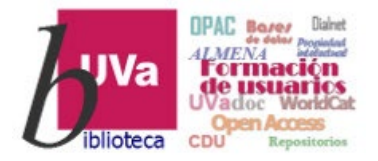

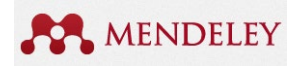

Gestores bibliográficos Mendeley – Consideraciones previas

### Antes de empezar a trabajar con Mendeley, reflexionemos un poco y decidamos cómo vamos a organizar la bibliografía y qué necesitamos de Mendeley:

- Qué carpetas y subcarpetas temáticas necesitamos para gestionar la bibliografía que vamos a importar o gestionar

### **→ Crear New Collection**

- Si necesitamos colaborar con alguien en algún trabajo, y queremos reunir la bibliografía común y compartir las anotaciones que hagamos en los documentos

→ Crear New Group

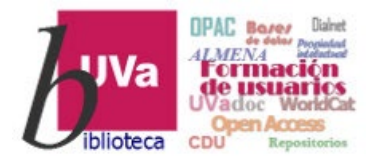

### Gestores bibliográficos Mendeley – Aplicación Web

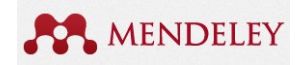

Recordatorio… Retomamos la diapositiva de la presentación anterior

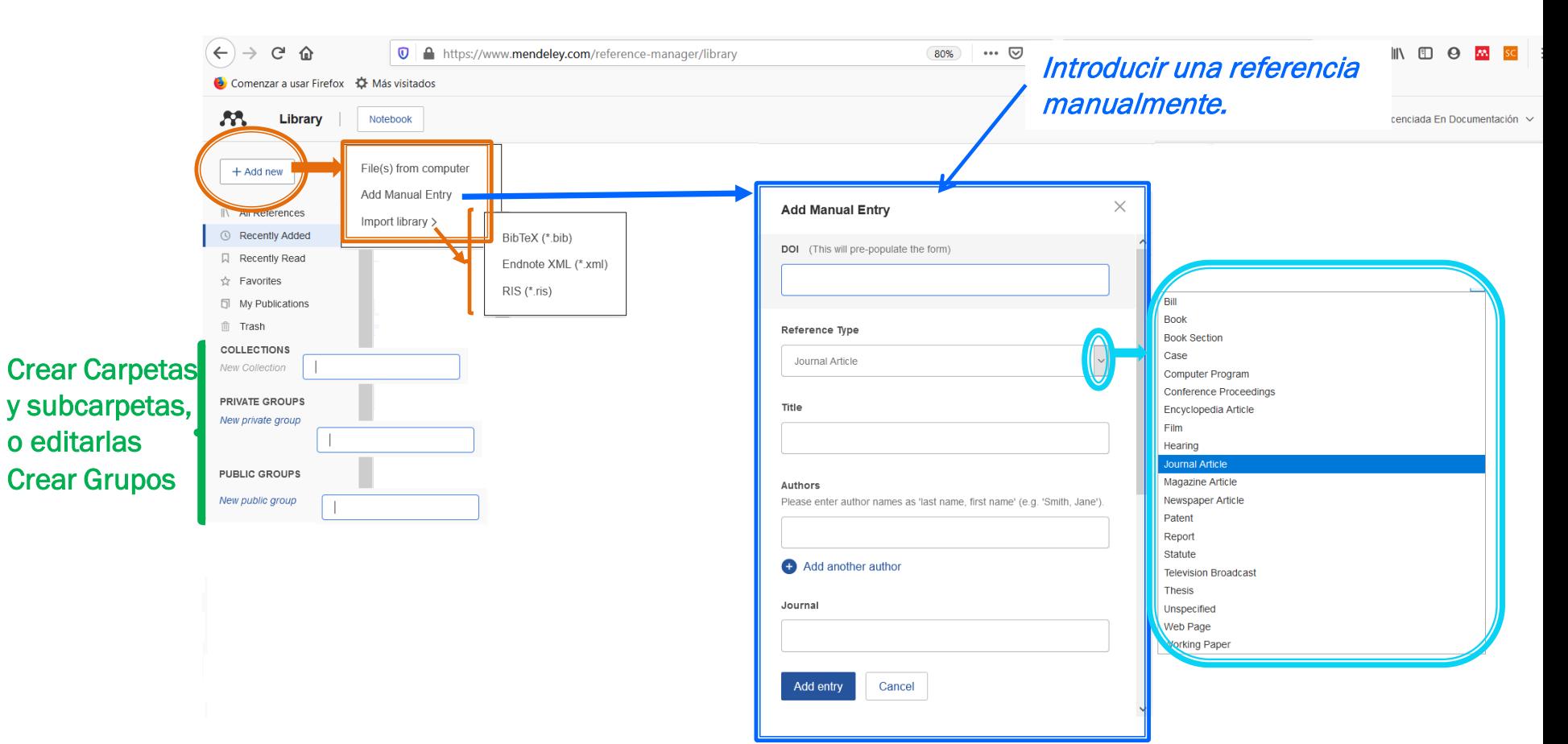

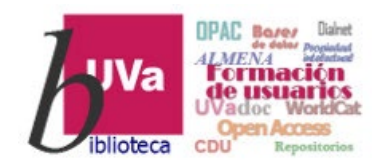

### Gestores bibliográficos Mendeley – Añadir entrada manual

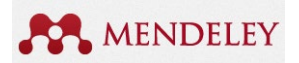

### Ej. de recuperación por DOI

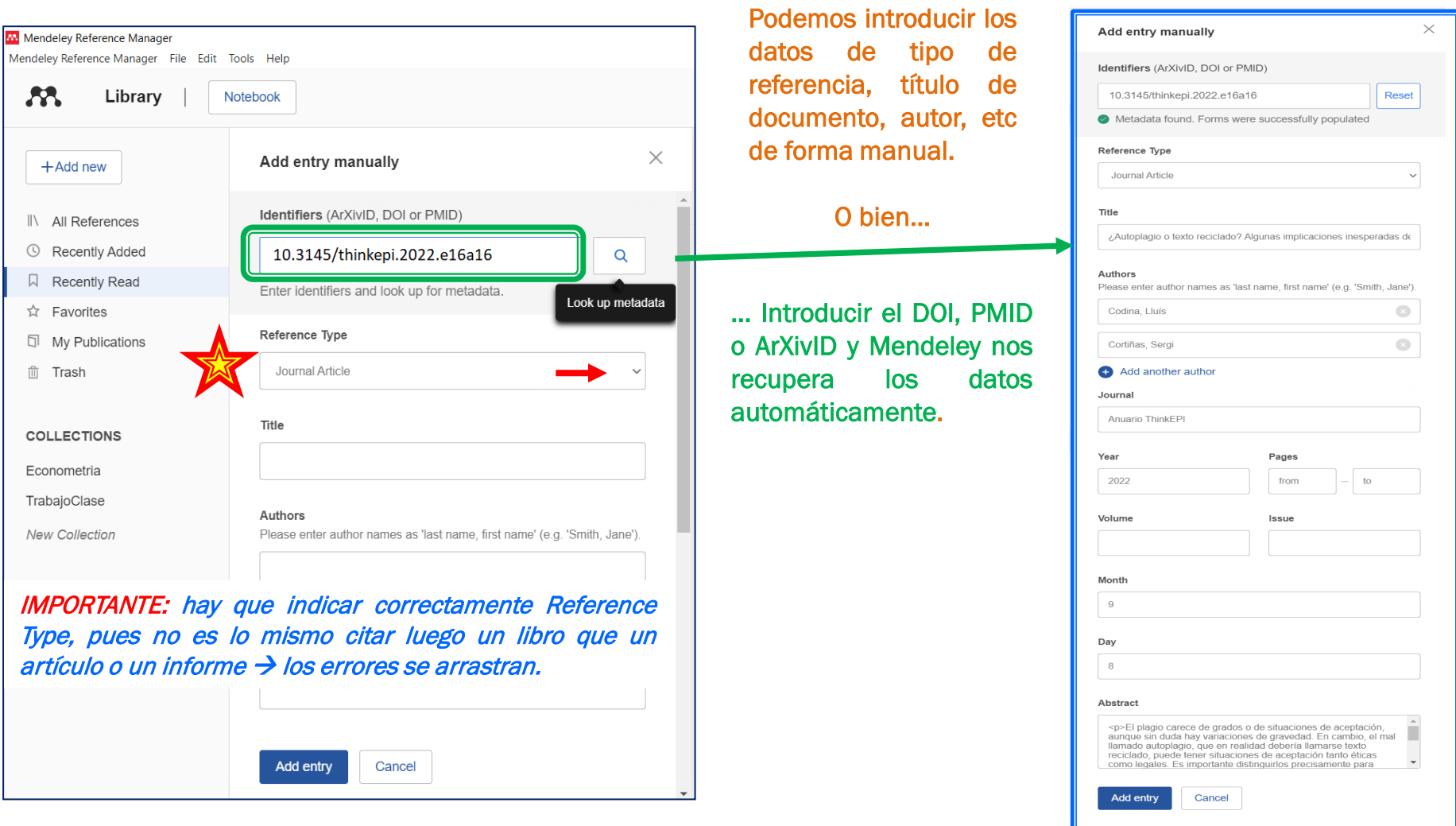

## Gestores bibliográficos

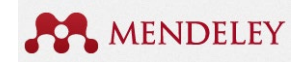

**Mendeley – Añadir archivos del ordenador** 

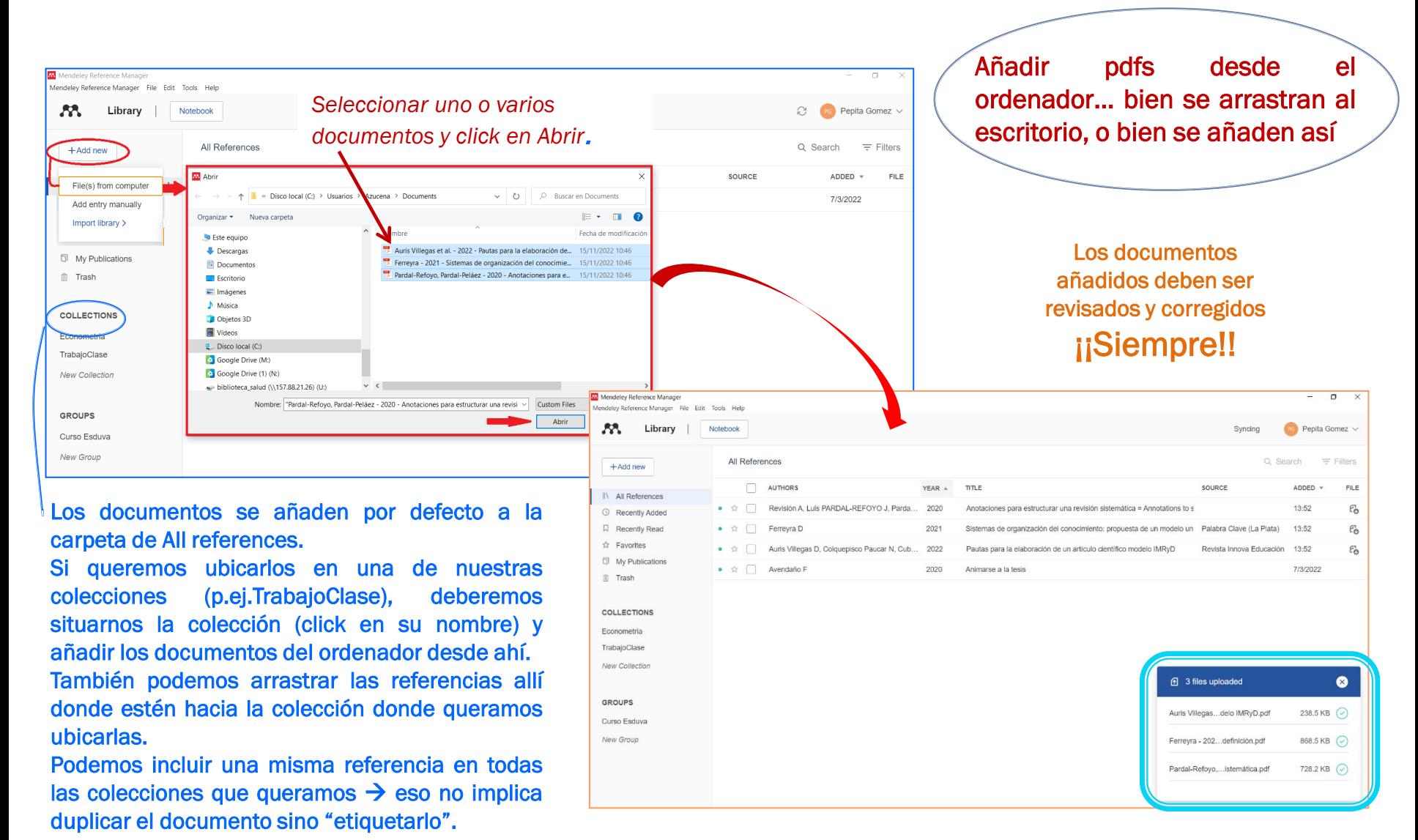

Boses

de usuarios

**UVa** 

lioteca

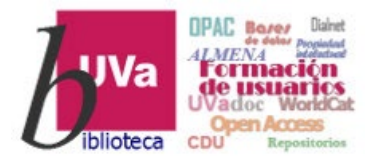

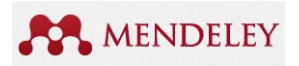

### Podemos importar referencias bibliográficas prácticamente de cualquier catálogo o base de datos, incluido Google Scholar o Académico:

- ≻ Utilizando las opciones de *Exportación* de referencias a Mendeley que nos dan algunas bases de datos: ej. **Scopus** tiene integración directa con Mendeley y Almena, el catálogo de la Biblioteca de la UVa, también
- Aprovechando las opciones de las bases de datos para descargar un listado de referencias seleccionadas en un fichero en formato *BibText o RIS* que, posteriormente, podamos importar en la aplicación Desktop: ej. WoS o Dialnet
- > Utilizando el Web importer [\(](https://www.mendeley.com/import/)[https://www.mendeley.com/reference-management/web-importer\)](https://www.mendeley.com/reference-management/web-importer), y buscar en un Portal, base de datos o incluso en Google Académico para importar referencias.

Para aprender cómo importar registros de otras bases de datos concretas, recomendamos la consulta de la Guía de investigación [Mendeley: Importing Citations by Database](http://libguides.lib.msu.edu/c.php?g=96740&p=957385), elaborada por Michigan State University Libraries

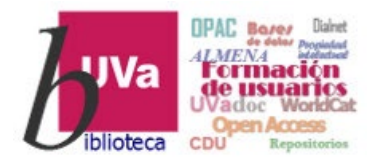

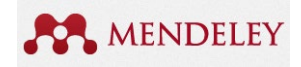

# Veamos algunos ejemplos

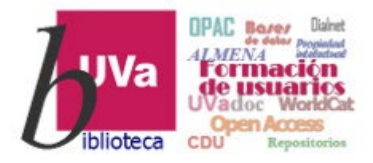

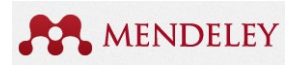

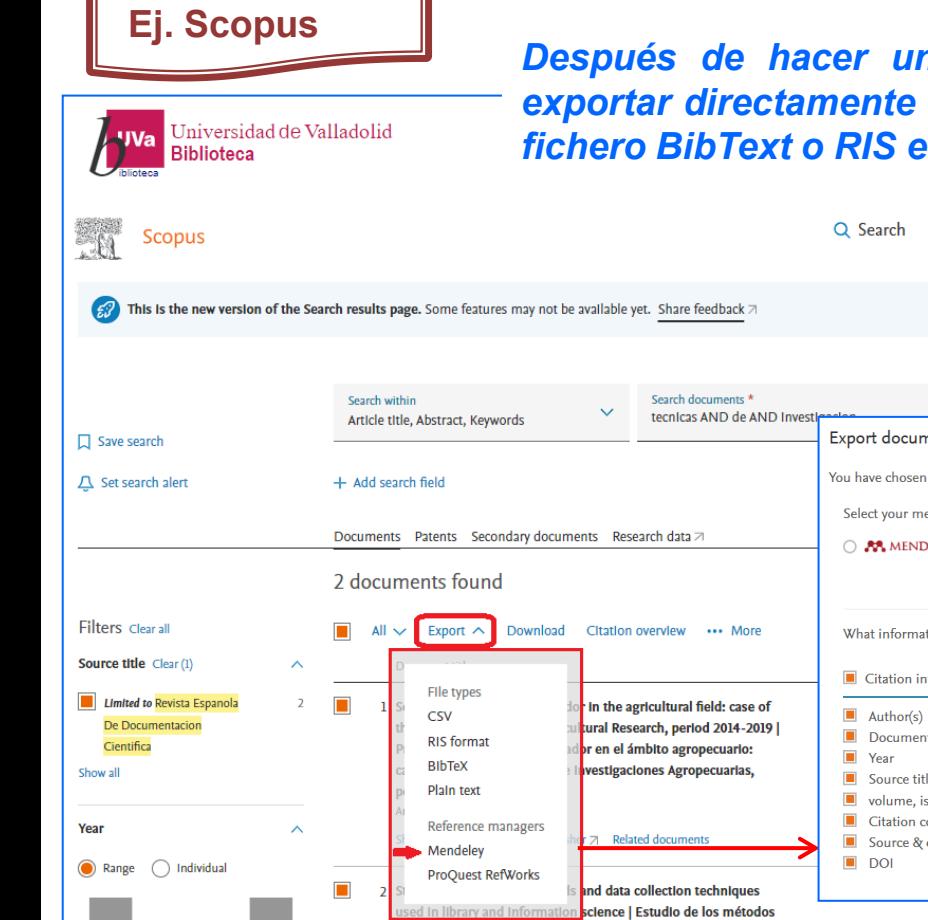

*Después de hacer una búsqueda y seleccionar documentos, podemos exportar directamente a Mendeley, o también guardar las referencias en un fichero BibText o RIS e importarlo a otros gestores (Endnote, Zotero…)*

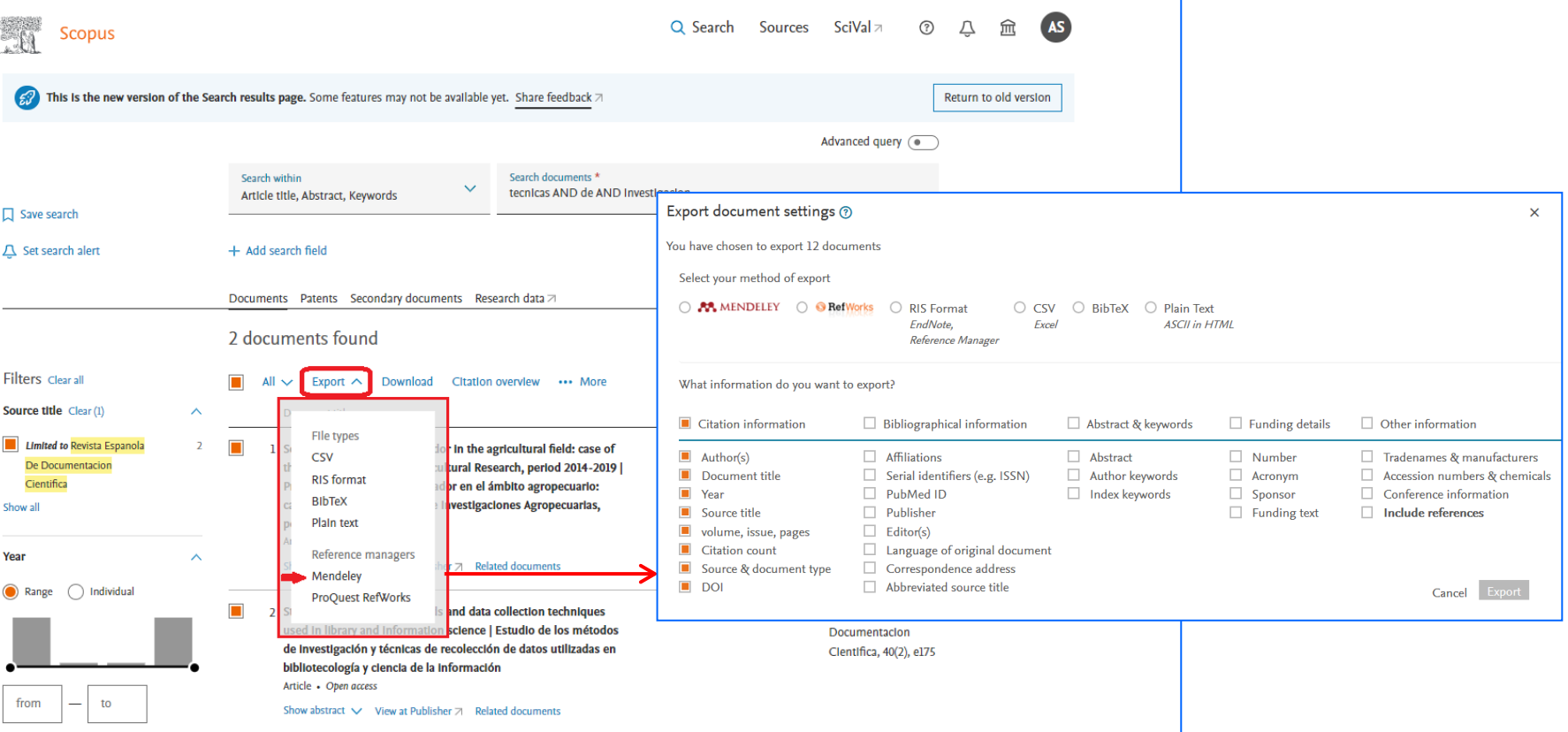

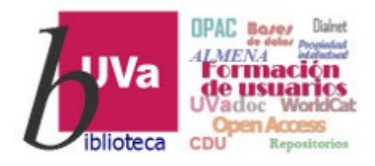

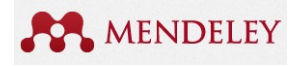

### **Scopus**

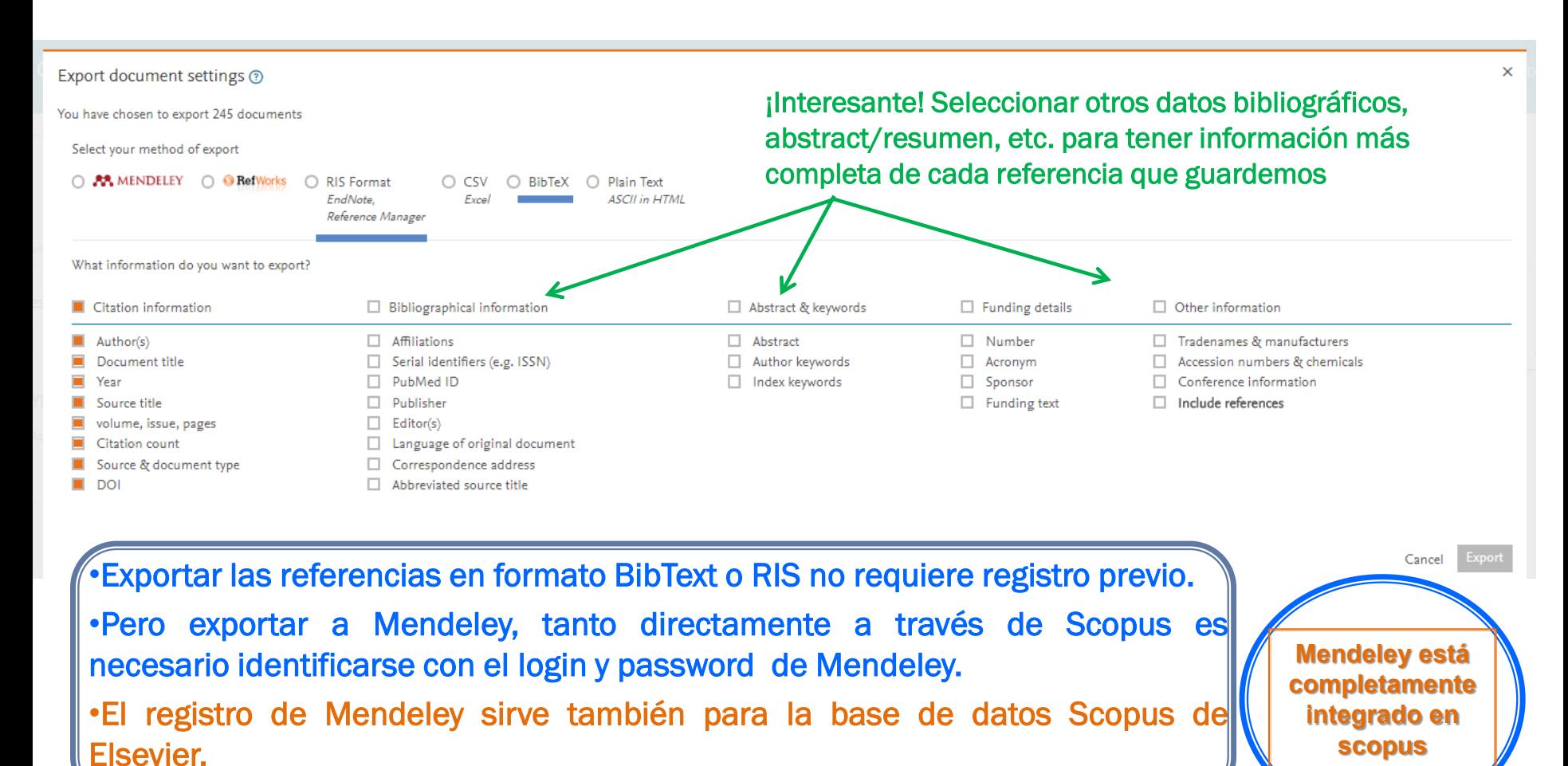

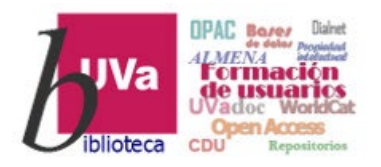

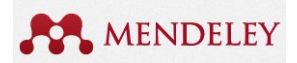

**Ej. Almena** En el catálogo de la biblioteca de la UVa, seleccionamos los documentos y hacemos click en los tres puntos suspensivos de la derecha para sacar el menú **Universidad** de BIBLIOGRAFIA **NITEVA RÚSOUEDA RASES DE** BÚSOUEDA Valladolid **COLECCIONES** Identificarse Menú RÚSOUEDA DE REVISTAS DATOS **EN ÍNDICES RECOMENDADA**  $\times$   $\overline{\phantom{a}}$  Catálogo de la biblioteca J Ω **BÚSQUEDA AVANZADA** tecnicas de investigacion *Tendremos que* Iniciar sesión para completar los resultados y solicitar ítems  $\Box$  Identificarse X DESCARTAR *identificarnos con las* Ⅲ単 … Ha seleccionado 3 registros ELEGIR RESULTADOS 33 SUPERIORES  $\times$  DESCARTAR *claves de Mendeley y* Activar filtros *hacer click en Proceed* Biblioteca Ciencias de la Salud X 戈  $\boxtimes$ ē ĥ h M. CORREO **MENDELEY** EXPORTAR A **IMPRIMIR** EXPORTAR EXPORTAR RIS *para incorporar las*  $\theta$  Recordar todos los filtros EXCEL ELECTRÓNICO **BIRTEX** *referencias* Restablecer filtros CFRRAR 14 Disponible en Biblioteca Ciencias de la Salud Sala (M/Bc S.61:001/TEO C Mendeley Authorization - Google Chrome  $\Box$ Cambiar sus resultados @ api.mendeley.com/oauth/authorize?scope=all&response\_type=code&redirect\_uri=https%3A%2F%2Falmena.uva.es%2... @  $\overline{11}$ Mendeley ∣√ Ordenar por Fecha-más reciente v Técnicas de evaluación cualitativa en logopedia / Félix Díaz Martínez Díaz Martínez, Félix Biblioteca v  $2020$ 门 CURSO Disponibilidad ^ IL Disponible en Biblioteca Campus Delibes Libre Acceso (G/Bc 159.946 DIA tec) y otras ubicaciones > En la Biblioteca Mendeley En línea  $55$ Métodos de investigación en logopedia / Miguel Ángel Castellanos López, Elisa Proceed with the following account Tipo de recurso v Pérez Moreno, Teresa Simón López Azucena Stolle Castellanos López, Miguel Ángel; Pérez Moreno, Elisa, coaut.; Simón López, Teresa, coaut. Fecha de creación y azucenamaria.stolle@uva.es 2018 **D** CURSO Materia v Not you? Change account ILI Disponible en Biblioteca Campus Delibes Libre Acceso (G/Bc 159.946 CAS met) y otras ubicaciones > Idioma v Procee

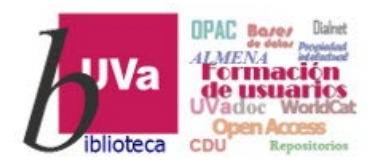

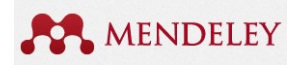

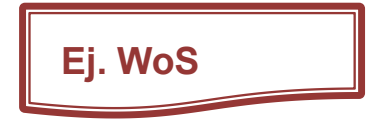

**Ej. WoS** Cuando el Web Importer no funciona, hay que exportar las referencias seleccionadas en fichero bibliográfico (BibText, RIS…) y luego Importar en Mendeley.

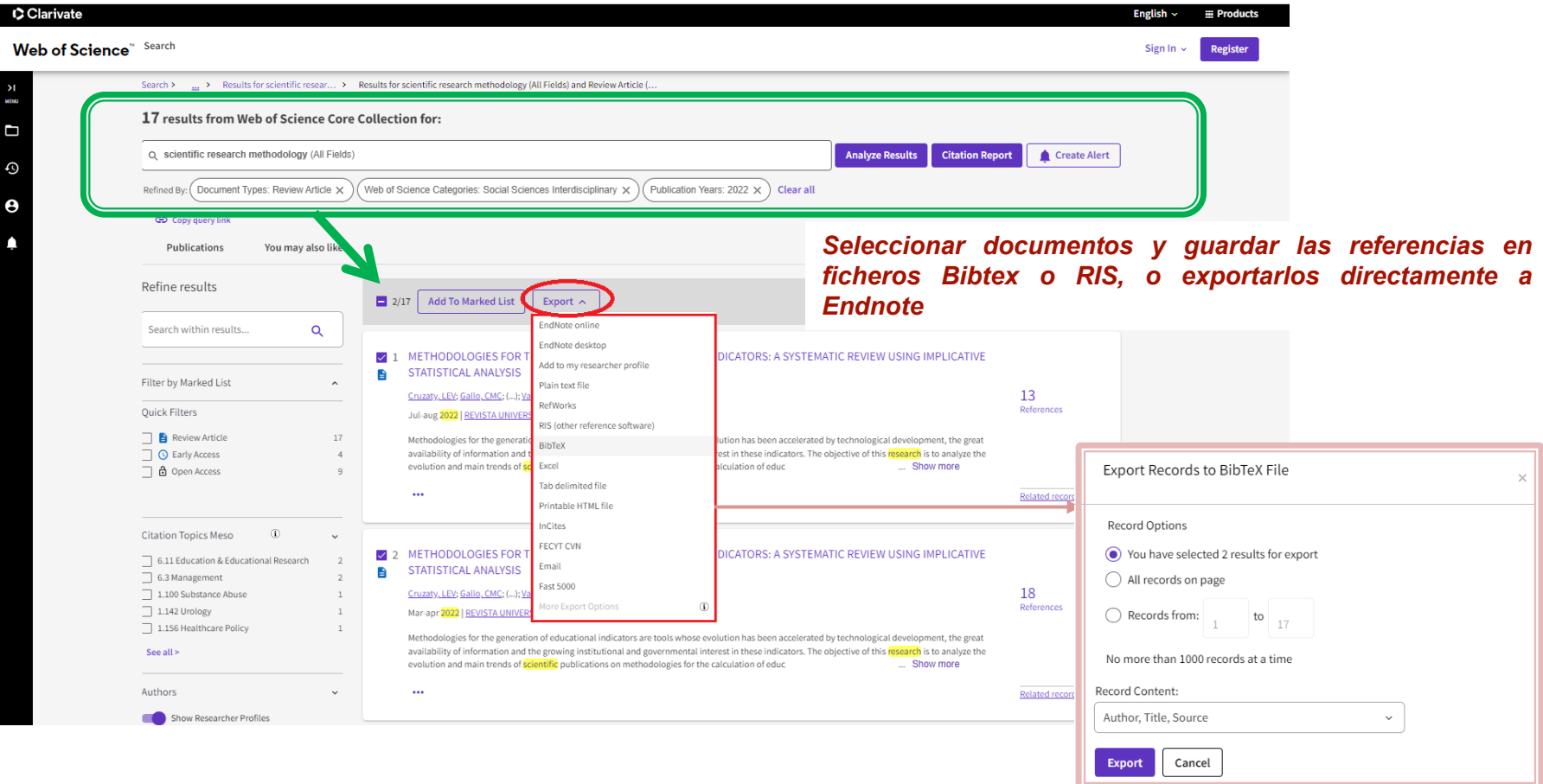

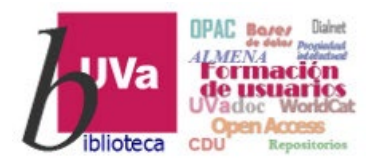

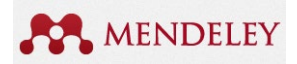

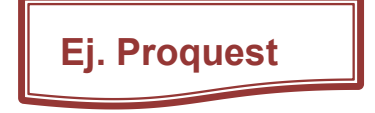

Igual que en WoS, hay que seleccionar las referencias que nos interesen y luego exportarlas en un fichero bibliográfico (en este caso RIS…), para finalmente importarlas a Mendeley. También puede exportarse directamente a Endnote.

G **① △** https://search.proquest.com/results/BF08D92529704A13PO/1?accountid=14778 … 回 ☆ Q estilo harvard bibliografia  $\rightarrow$  $\sqrt{10}$  O  $=$ 一个 Comenzar a usar Firefox  $\overrightarrow{Q}$  Más visitados (mendeley OR zotero) reference citation  $\alpha$ 283 resultados Seleccionar uno o varios documentos Guardar búsque Modificar búsqueda Búsquedas recientes **Filtros aplicados**  $99 \times$ □ Seleccionar 1-20 entradas seleccionada **Borrar** 2019-01-01 - 2020-02-25  $\Box$ Formatting references for scientific manuscripts Kambhampati, Sriniyas; Maini, Lalit, Indian Journal of Orthopaedics; New Palhi Tomo 53, N.º 3, (May/Jun 2019): 381-383 Todas las opciones de guardado y **Q** > citations and references in manuscripts submitting to journals. They are text... exportación and styling of the references and citations while preparing the manuscript. The reference style and citation for IJO are given in [Figure 2]. {Figure 1} {Figure. Ordenar por Relevancia Referencias (13) Resumen/detalles Texto completo Texto completo - PDF (745 KB) **MÁS POPLILAR** 99 Limitar a ☑ Self-archiving options on social networks: a review of options Citar Correo Guardar en  $\Box$  Texto completo Eze, Monica Eberechukwu; Clement, Chukwuma Okeji; Bosah, Gabriel Ejiobi, Library Hi Tech News; Bradford Tomo 36, N.º 1, (2019); 9-12. electrónico Mi cuenta  $\Box$  Artículos evaluados por ..more <mark>Mendeley</mark> .com readers than Scopus citations per article at the month of .. **EXPORTACIÓN DE CITA** of **Mendeley** com readers correlate with **citation** counts for individual journal. expertos open archive for the purpose of maximizing its accessibility, usage and citation 昏 EN Tipo de fuente  $\lambda$ RefWorks EndNote Citavi, NoodleTools Resumen/detailes Texto completo Texto completo - PDF (84 KB) .<br>Mendeli Revistas científicas **TRAS OPCIONES**  $\overrightarrow{a}$  Tesis doctorales y tesinas  $\Box$ Andrew Wakefield's fraudulent paper on vaccines and autism has been cited more than a thousand times. These researcher Revistas de carácter why. ô **TXT** Oransky, Ivan Publicación de blog. Retraction Watch [BLOG], Charlottesville: Newstex. Nov 18, 2019 general Imprimir Formato Formato Solo texto references to the Wakefield article are negative, each new citation is noted in.  $\blacktriangleright$  Revistas profesionales Microsoft Microsoft that their references are accurate. RW: You note that "not all citation. Excel Word **The Contract** Cerrar

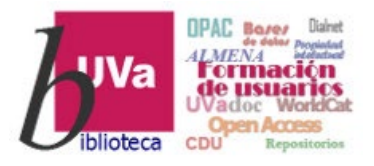

## Gestores bibliográficos

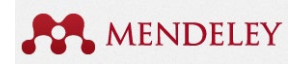

### Mendeley – Importar referencias

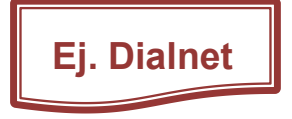

Igual que en WoS y Proquest, hay que seleccionar los documentos, luego ir a la carpeta de Selección y exportar las referencias seleccionadas en fichero bibliográfico (BibText, RIS…). Finalmente las importaremos en Mendeley

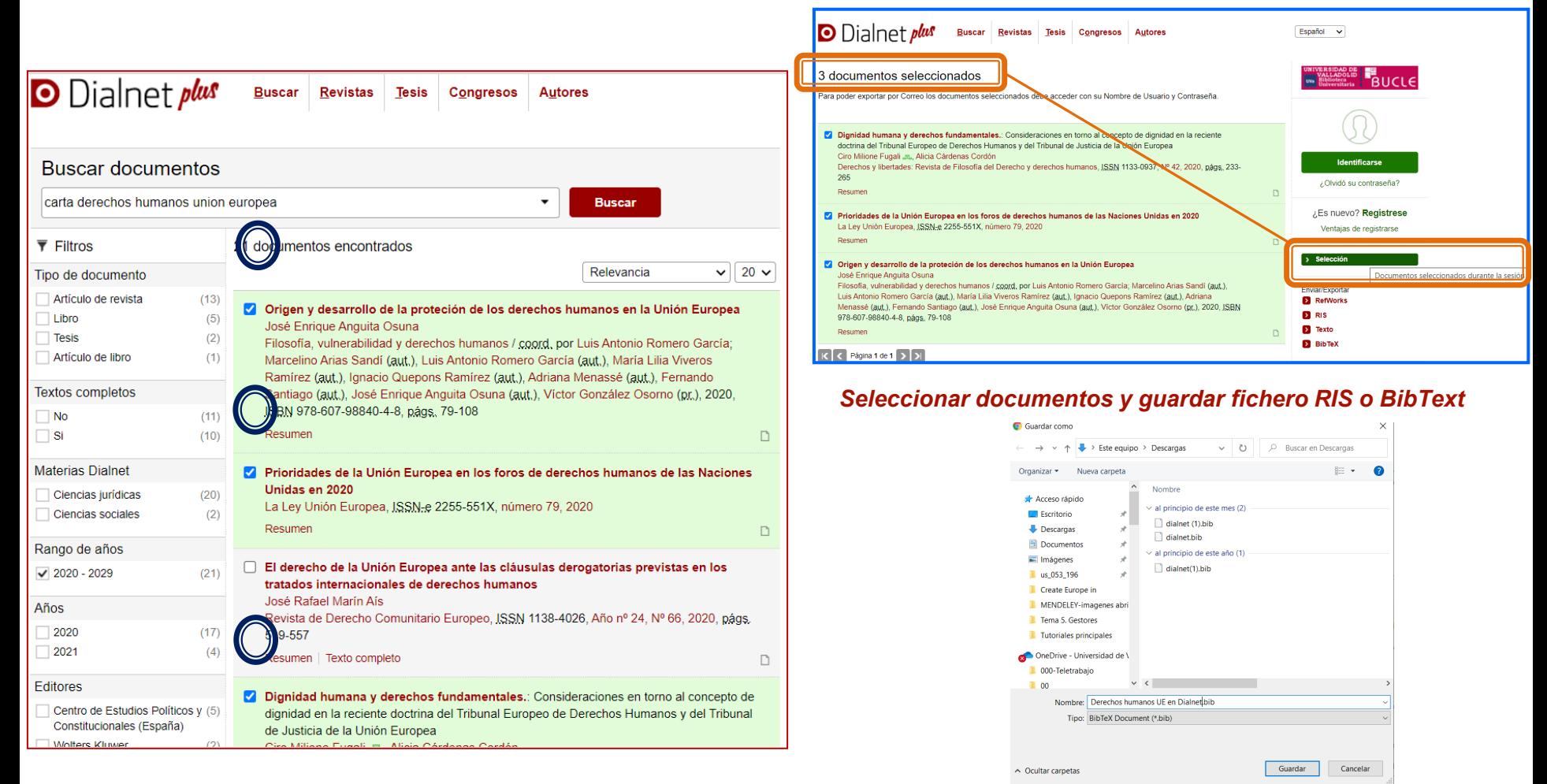

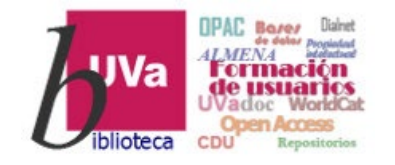

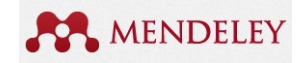

4 2 files uploaded

ProQuestDocume...2022-11-23.ris

 $\bullet$ 

6.3 KB ⊙

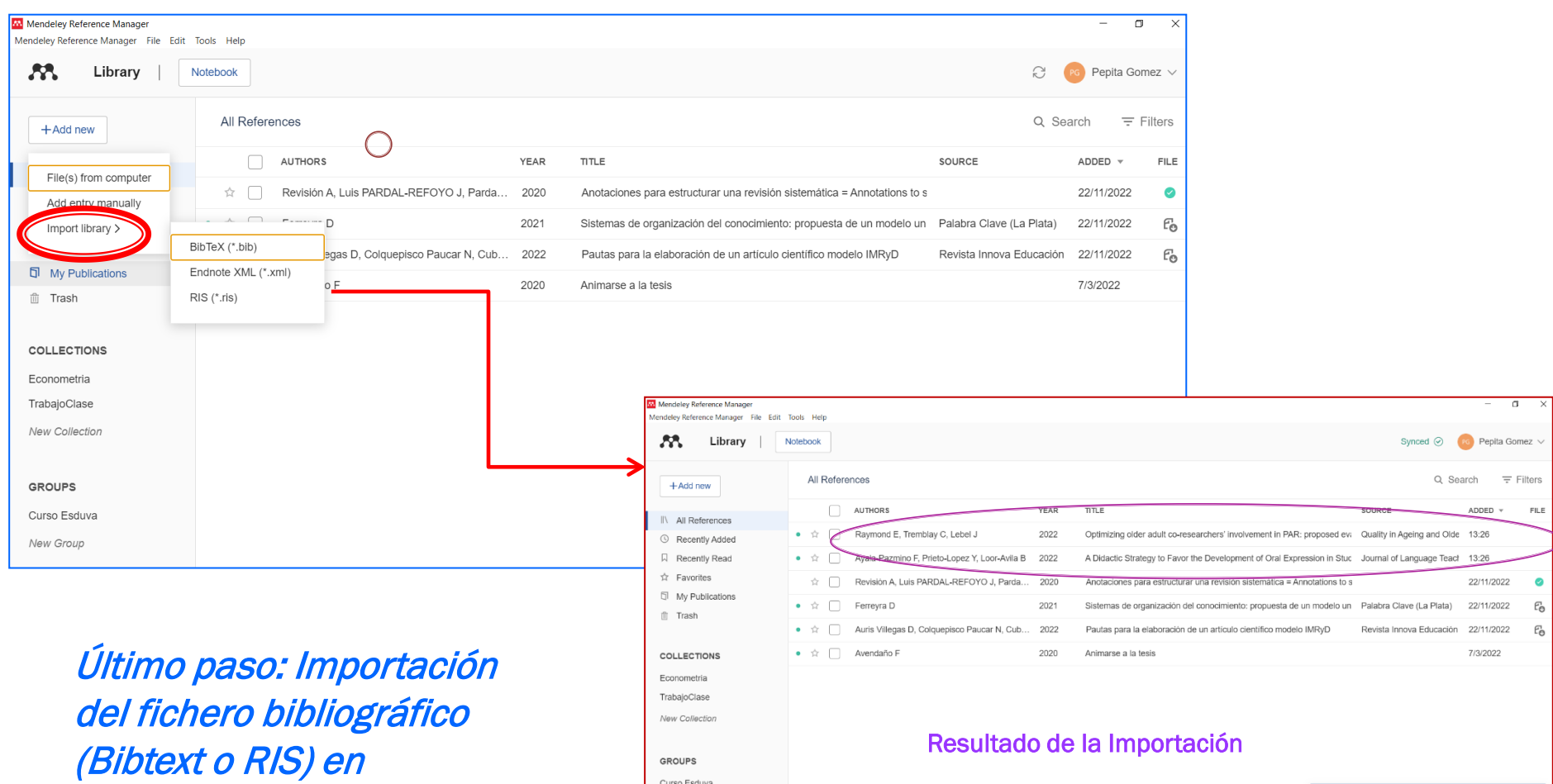

**Mendeley** 

Curso 2022-2023 Recursos de Información para doctorandos

New Group

![](_page_33_Picture_0.jpeg)

Gestores bibliográficos **Mendeley** 

![](_page_33_Picture_2.jpeg)

CONSEJOS FINALES:

Aunque los gestores bibliográficos permiten hacer muchas tareas automáticamente, es fundamental la tarea de REVISIÓN, CORRECCIÓN <sup>O</sup> VERIFICACIÓN de datos la primera vez que se añade <sup>o</sup> importa una referencia.

- Comprobar especialmente que el tipo de documento es correcto (artículo, libro…) y que los datos bibliográficos están guardados en los campos adecuados (autor en la forma "Apellidos, Nombre", publicación, año, páginas, etc.)

Es conveniente asignar TAGS <sup>a</sup> nuestros documentos cuando incorporamos referencias nuevas, pues estas nos ayudarán <sup>a</sup> buscar y localizar aquellos que queramos consultar <sup>o</sup> citar en nuestros propios trabajos.

No olvidemos SINCRONIZAR la aplicación local (Desktop <sup>o</sup> móvil) con la web cada vez que hagamos algún cambio <sup>o</sup> añadido.

![](_page_33_Picture_264.jpeg)

![](_page_34_Picture_0.jpeg)

### Gestores bibliográficos Mendeley –Web importer

![](_page_34_Picture_2.jpeg)

![](_page_34_Figure_3.jpeg)

![](_page_35_Picture_0.jpeg)

![](_page_35_Picture_1.jpeg)

### Gestores bibliográficos Mendeley – Web importer

![](_page_35_Picture_3.jpeg)

*Podemos utilizar el Web importer en múltiples plataformas y bases de datos (Science Direct, PubMed, Ebsco…). En este ejemplo buscaremos documentos* en Google Académico. Al hacer una búsqueda e identificarnos en el Web importer de Mendeley, la extensión del navegador detecta los artículos, nos permite seleccionar los que nos interesen, y también ubicarlos en una Colección concreta de Mendeley. Si el documento está acompañado del pdf, también nos lo incorpora a Mendeley.

Con el lápiz podemos editar la referencia antes de incorporarla.

![](_page_35_Picture_6.jpeg)

![](_page_36_Picture_0.jpeg)

![](_page_36_Picture_1.jpeg)

![](_page_36_Picture_2.jpeg)

# a Y qué hacemos con todo esto?

![](_page_37_Picture_0.jpeg)

![](_page_37_Picture_1.jpeg)

### Gestores bibliográficos **Mendeley**

### Podemos:

- Organizar la información en carpetas, revisar los datos y corregir lo que falte
- Anotar los pdfs, añadir comentarios, subrayados, etc.
	- $\rightarrow$  Doble click en un documento con pdf asociado para abrir el editor, tanto en la aplicación local como en la web
- Crear una bibliografía en el estilo de cita que nos pidan o que prefiramos

### Veamos algunas a continuación…

![](_page_38_Picture_0.jpeg)

### Gestores bibliográficos Mendeley – Aplicación Web

![](_page_38_Picture_2.jpeg)

Organizar las referencias en carpetas temáticas

![](_page_38_Figure_4.jpeg)

![](_page_39_Picture_0.jpeg)

## Gestores bibliográficos

### Mendeley – Trabajar con una referencia

![](_page_39_Picture_3.jpeg)

![](_page_39_Picture_4.jpeg)

- 1. Ordenar por año, pero también por autor, título, etc. según queramos.
- 2. Menú de opciones para organizar, marcar favoritos, exportar o borrar una referencia o una selección de ellas.
- 3. Con un click en un documento o referencia se abre el menú de edición para corregir datos, mayúsculas no apropiadas, hacer anotaciones o utilizar Notebook (toda esta información se sincroniza con la web)

![](_page_40_Picture_0.jpeg)

![](_page_41_Picture_0.jpeg)

![](_page_41_Picture_1.jpeg)

### Gestores bibliográficos Mendeley –Citas y Bibliografía

### Y Mendeley Cite para…

Elaborar bibliografías en un estilo de cita determinado (APA, Harvard, Vancouver, Chicago…).

Insertar citas y bibliografía en los trabajos de clase, de fin de estudios, tesis, artículos, etc.

![](_page_41_Picture_6.jpeg)

![](_page_42_Picture_0.jpeg)

### Gestores bibliográficos INSTALAR MENDELEY CITE

![](_page_42_Picture_2.jpeg)

 $\times$ 

![](_page_42_Picture_3.jpeg)

![](_page_43_Picture_0.jpeg)

### Gestores bibliográficos ACTIVAR MENDELEY CITE

![](_page_43_Picture_2.jpeg)

![](_page_43_Picture_3.jpeg)

![](_page_44_Picture_0.jpeg)

### Gestores bibliográficos USAR MENDELEY CITE

![](_page_44_Picture_2.jpeg)

![](_page_44_Picture_3.jpeg)

- *1. References. Podemos buscar en toda nuestra bibliografía de Mendeley o podemos seleccionar una Colección desde "All references"*
- *2. Citation settings. Desde aquí se selecciona el estilo de cita deseado (APA, Harvard, Chicago, Vancouver…), y también el idioma en el que queremos escribir las citas y las referencias*
- *3. Los puntos suspensivos (…) nos facilitan insertar la bibliografía final con todas las citas incluidas en el documento.*

![](_page_44_Picture_222.jpeg)

![](_page_45_Picture_0.jpeg)

### Gestores bibliográficos USAR MENDELEY CITE

![](_page_45_Picture_2.jpeg)

Escribir y citar mientras escribimos, Cada vez que hagamos cambios en las citas, se actualizará automáticamente la bibliografía incluida.

**ACCO** 

Tabla Imágenes Imágenes Formas

en línea

(Raymond et al., 2022) xxxxxx

Página en blanco

Salto de nágina

 $3 - 1 - 2 - 1 - 1 - 1 - 5$ 

T. SmartArt

**Il** Gráfico

 $1 - 3 - 1 - 4 - 1 - 5 - 1 - 6$ 

<sup>2</sup>Tienda

Journal of Language Teaching and Research, 13(3), 572-582.

https://doi.org/https://doi.org/10.17507/jltr.1303.13

**Ill** Grafico<br> **Captura - A Mis complementos - Wikipedia** Video<br> **Captura - A Mis complementos - Wikipedia** 

 $7.1.0$ 

Portada -

Vista

W

 $0.11111$ 

 $\Box$ 

en línea Multimodia

 $-11 - 1 - 12 -$ 

![](_page_45_Picture_4.jpeg)

el cursor)

#### Curso 2022-2023 Recursos de Información para doctorandos

Study The Journal of Citation Styles

![](_page_46_Picture_0.jpeg)

### Gestores bibliográficos USAR MENDELEY CITE

![](_page_46_Picture_2.jpeg)

eley

![](_page_46_Picture_200.jpeg)

- 1. Situarnos en una cita que queramos editar, y hacer click en ella para sacar el menú de edición a la derecha
- 2. Situarnos encima de la cita de la derecha y hacer click para sacar el menú.
- 3. Añadir nº de página, prefijo y/o sufijo, y guardar cambios
- 4. Comprobar resultado final

![](_page_46_Picture_9.jpeg)

![](_page_47_Picture_0.jpeg)

# Gestores bibliográficos Mendeley social

![](_page_47_Picture_2.jpeg)

En esta presentación *solo hemos podido dar una visión de conjunto* de Mendeley, haciendo hincapié en las cuestiones más importantes:

- $\checkmark$  Como gestor de referencias que nos permite insertar citas y generar bibliografías
- $\checkmark$  Como Biblioteca para organizar nuestra bibliografía o anotar documentos

Las *dudas surgirán* a medida que se vaya avanzando en el uso con esta herramienta. Hay mucha documentación al respecto, pero en la Bibliografía final es posible encontrar algunos manuales y guías de ayuda.

Asimismo, en **[Mendeley](https://service.elsevier.com/app/home/supporthub/mendeley/) support** es posible plantear cuestiones concretas que serán contestadas por el Equipo Mendeley.

![](_page_48_Picture_0.jpeg)

![](_page_48_Picture_1.jpeg)

![](_page_48_Picture_2.jpeg)

- *Mendeley help guides* (2022). <https://www.mendeley.com/guides>
- Mendeley Citation Hub (2022). <https://www.mendeley.com/guides/citation-guides/>
- Biblioteca de la Universidad de Valladolid. (2021, abril 13). [sitio web]. *Gestores bibliográficos: Mendeley FAQ*. *Biblioguías*. <https://biblioguias.uva.es/BCI/Mendeley> [Consultado el 29 de abril de 2021].
- Codina, L. (2019). *Taller de bases de datos académicas: Scopus, WoS y Mendeley*. <https://repositori.upf.edu/handle/10230/36865>
- Codina, L., & Morales-Vargas, A. (2019). *Mendeley: red social, descubrimiento de información y gestión de referencias. Guía para estudiantes de máster y doctorado.* <https://repositori.upf.edu/handle/10230/42281>